## 科研成果管理系统科研成果录入程序

1. 直接登陆 http://dsi.cumt.edu.cn/business/login.jsp (科研管理系统),或从学校主页上进入科学技术研究院主页,在页 面的左侧有系统登录界面使用本系统。

2. 在"科研成果"大项中选择"论文成果"项后,在其录入 选项中点击"新增",即可进入论文信息的录入步骤。

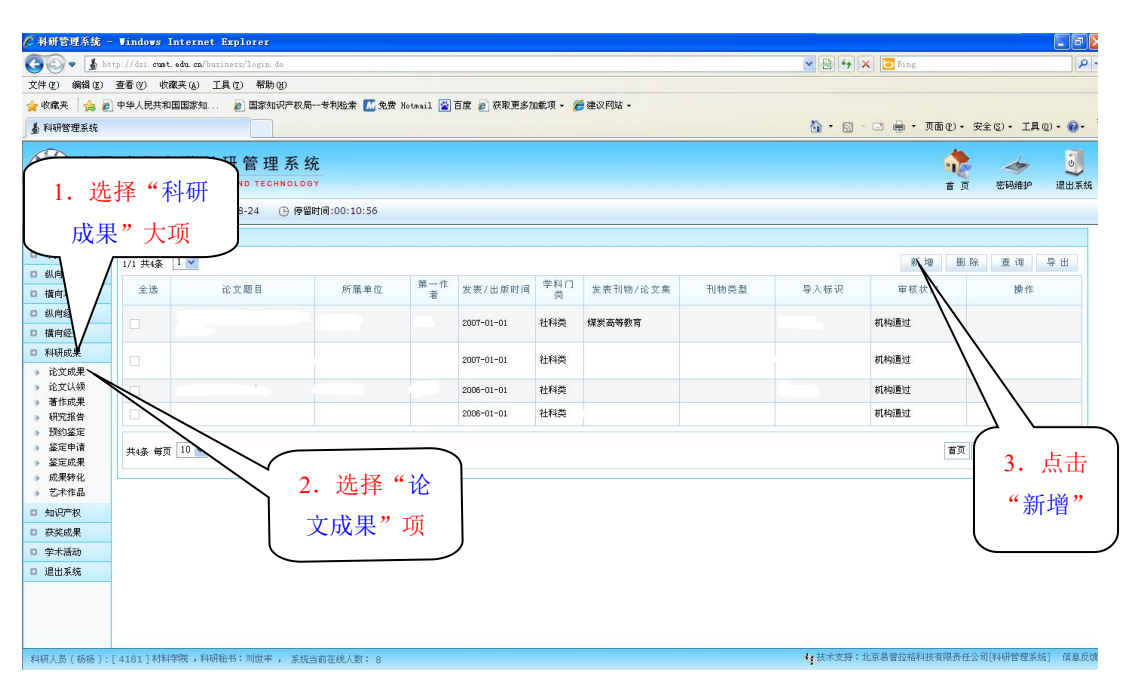

图 1 论文信息录入界面 1

3. 在论文新增页面中包括论文基本信息、附件信息和备注信 息三大部分,带"\*"为必填项。

在基本信息录入中,发表刊物/论文集根据发表论文的时间来筛 选避免不同年限的期刊库有变动(目前库中更新至 2012 最新版),如 2004 年发表论文按照 2004 年的期刊来筛选,因此录入发表刊物/论文 集首先要录入论文发表时间。

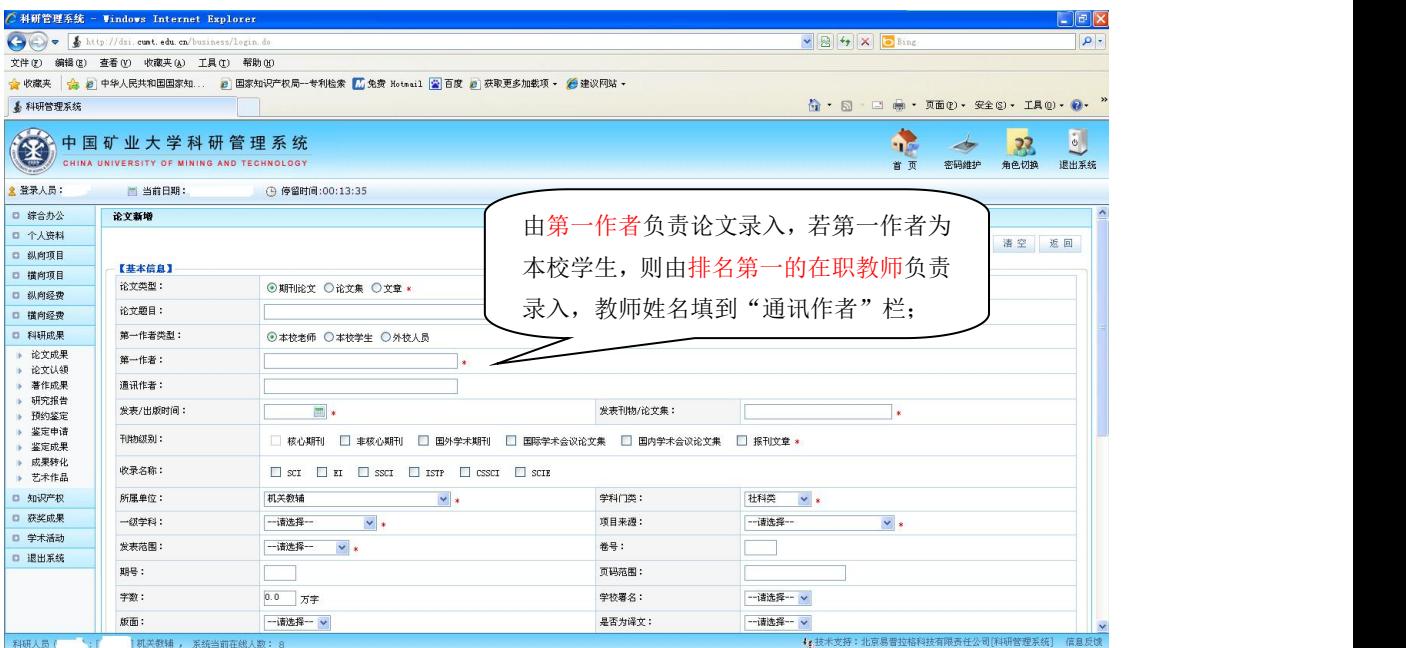

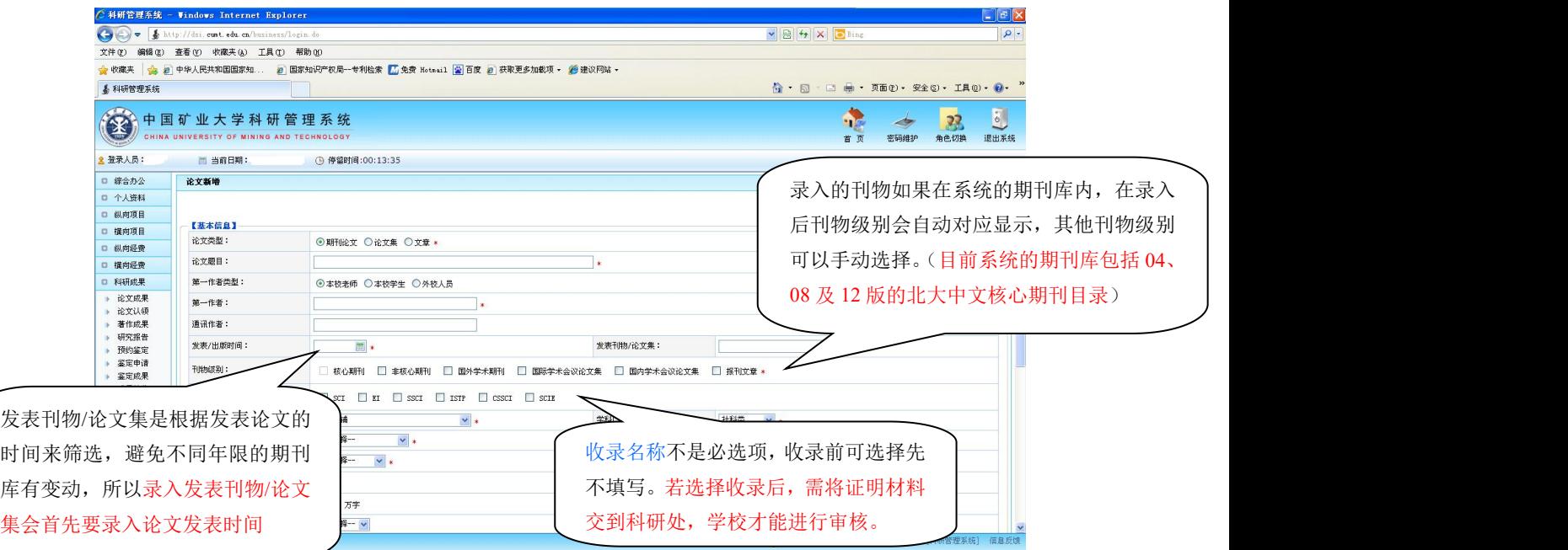

图 2 论文信息录入界面 2

4. 选择"保存"时选择"添加作者"项,将所有作者添加完 毕后返回,论文的审核状态也同时可以显示出来。本人可以查看自己 所有论文的信息和状态。

(论文录入完成后请持原件到所在学院科研秘书处审核,机关教辅到 行健楼 C306 科研院成果与知识产权办公室审核。咨询电话:83590172 谷雨)